#### **PANDUAN MENGIMPOT KALENDAR DARIPADA DESKNOW KE GMAIL**

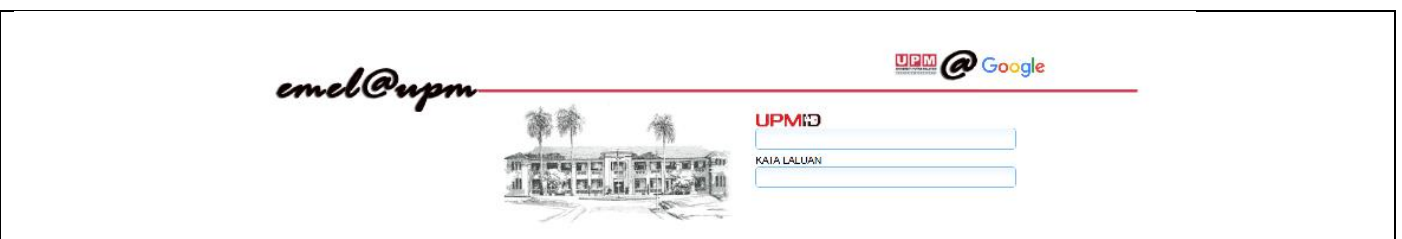

# **Proses Impot Kalendar Daripada DeskNow Ke Gmail**

# **A. Ekspot Kalendar DeskNow Kepada iCal**

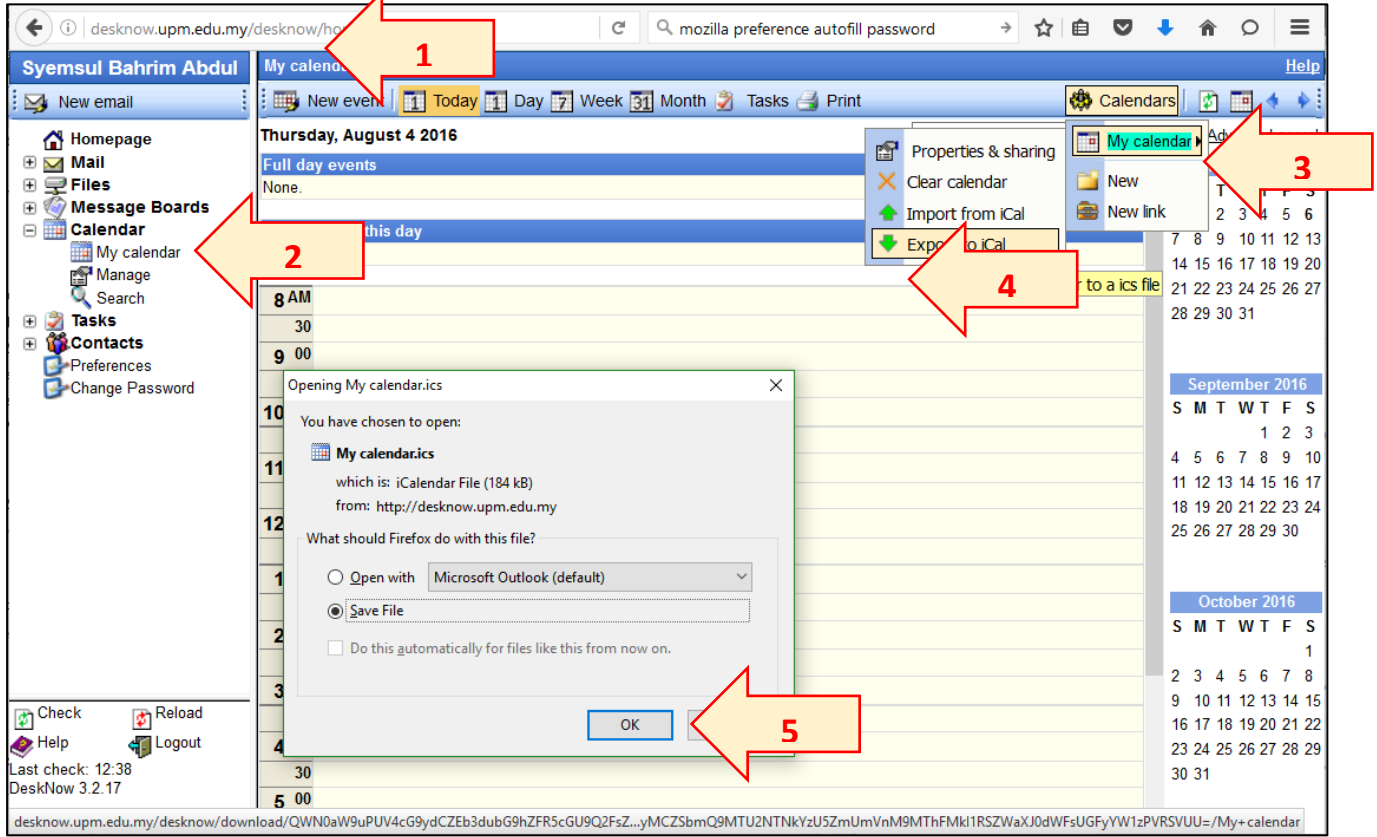

### Langkah-langkah :-

- 1. Akses **desknow.upm.edu.my**
- 2. Klik pada **My Calendar** untuk akses aplikasi kalendar
- 3. Klik pada ikon setting **Calendars.** Pilih **My Calendar**
- 4. Klik **Export to iCal**
- 5. Pilih **Save File (***My calendar.ics***)** dan klik **OK.**

# **B. Impot Kalendar iCal Ke Google Calendar**

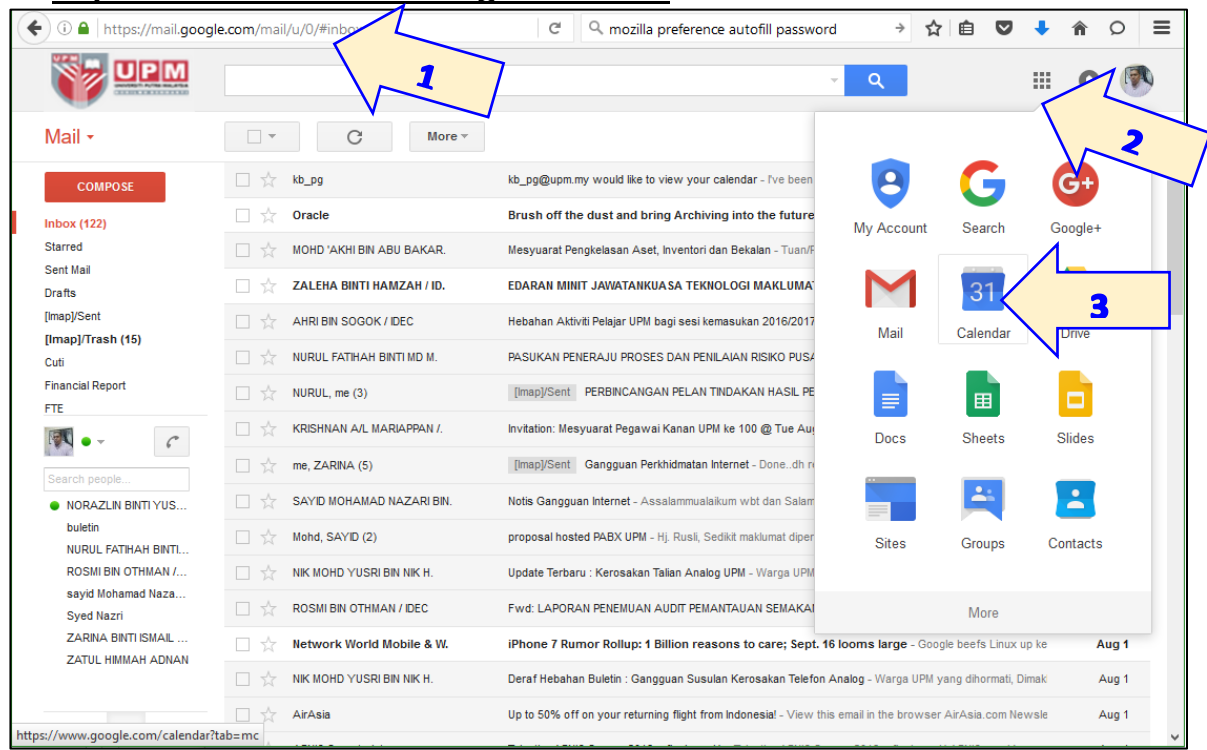

#### Langkah-langkah :-

- 1. Akses **email.upm.edu.my** (*Email@gmail*)
- 2. Klik pada ikon **More Apps** untuk pilihan aplikasi
- 3. Klik pada ikon **Calendar**

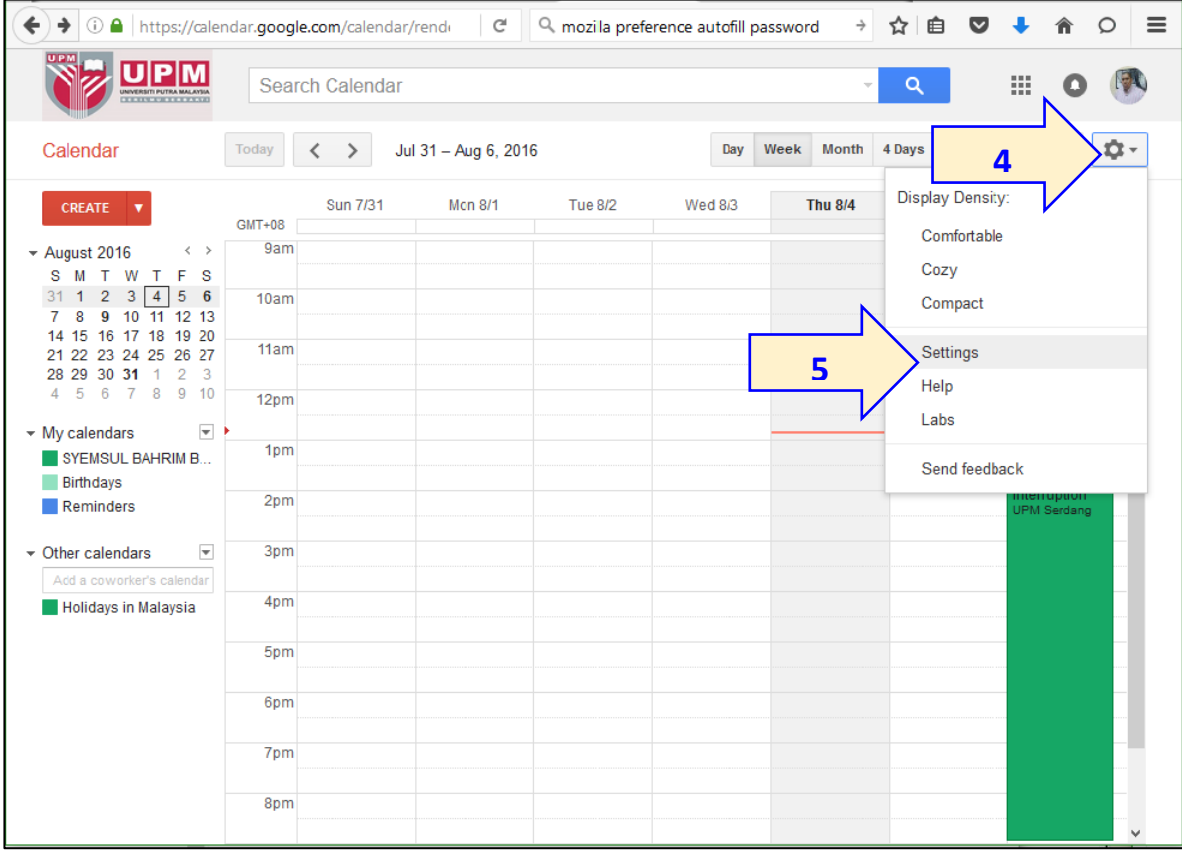

- 4. Klik pada ikon setting kalendar**.**
- 5. Klik **Settings** untuk akses setting kalendar

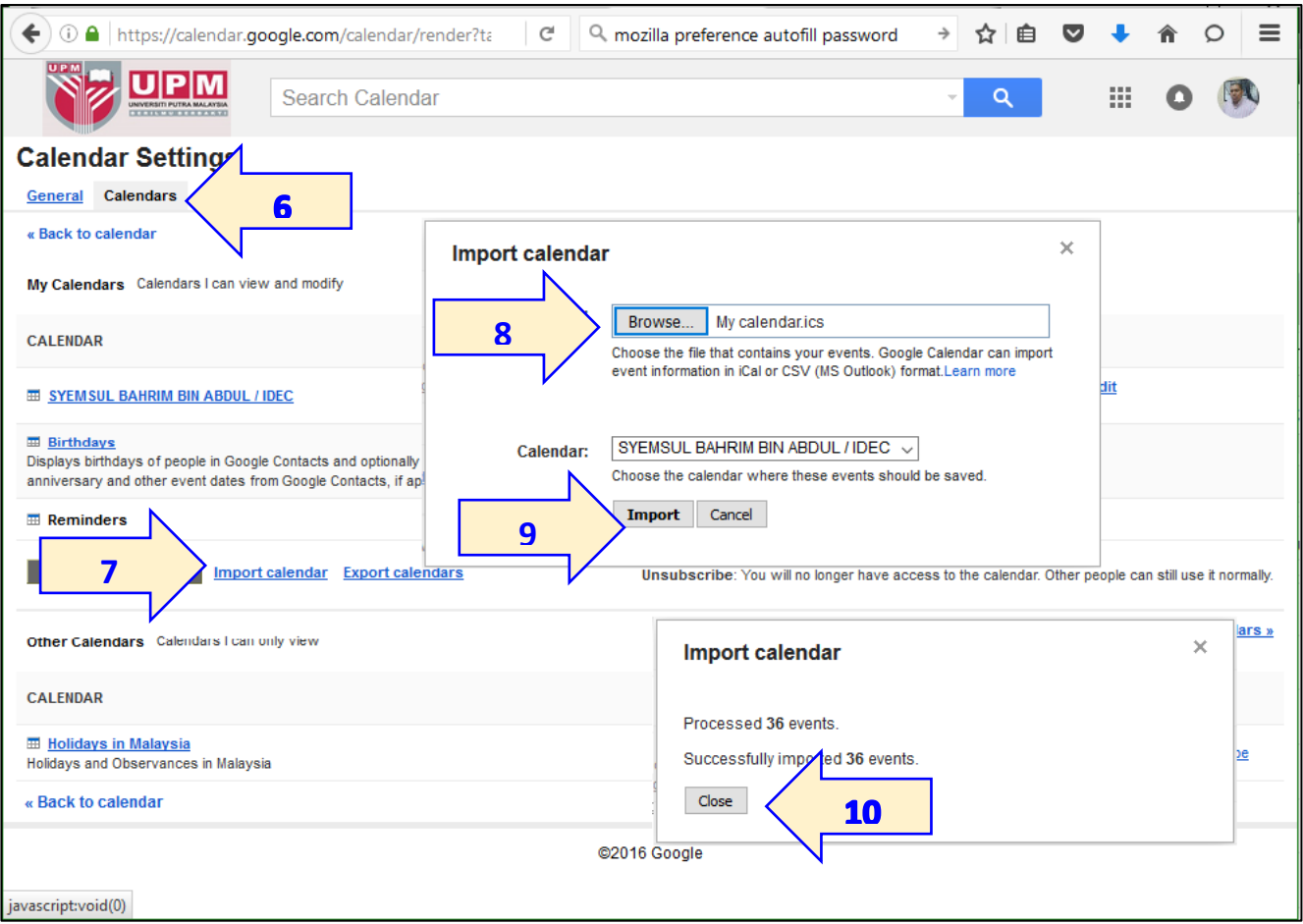

- 6. Klik pada tab **Calendar**
- 7. Klik **Import Calendar**
- 8. Klik **Browse** dan pilih fail *My calendar.ics* yang telah disimpan dalam proses ekspot kalendar DeskNow sebelum ini.
- 9. Klik **Import**
- 10.Klik **Close** untuk melengkapkan proses impot calendar.

### **DESKNOW TO GMAIL : CALENDAR IMPORT GUIDE**

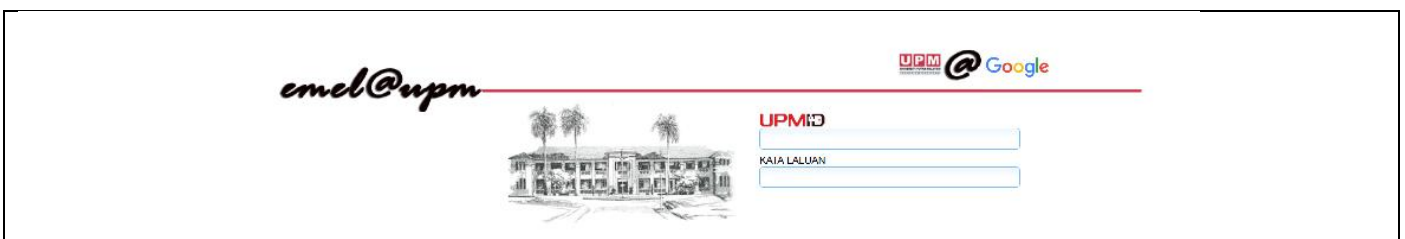

# **DeskNow To Gmail Calendar Importing Processes**

# **C. Export DeskNow Calendar To iCal**

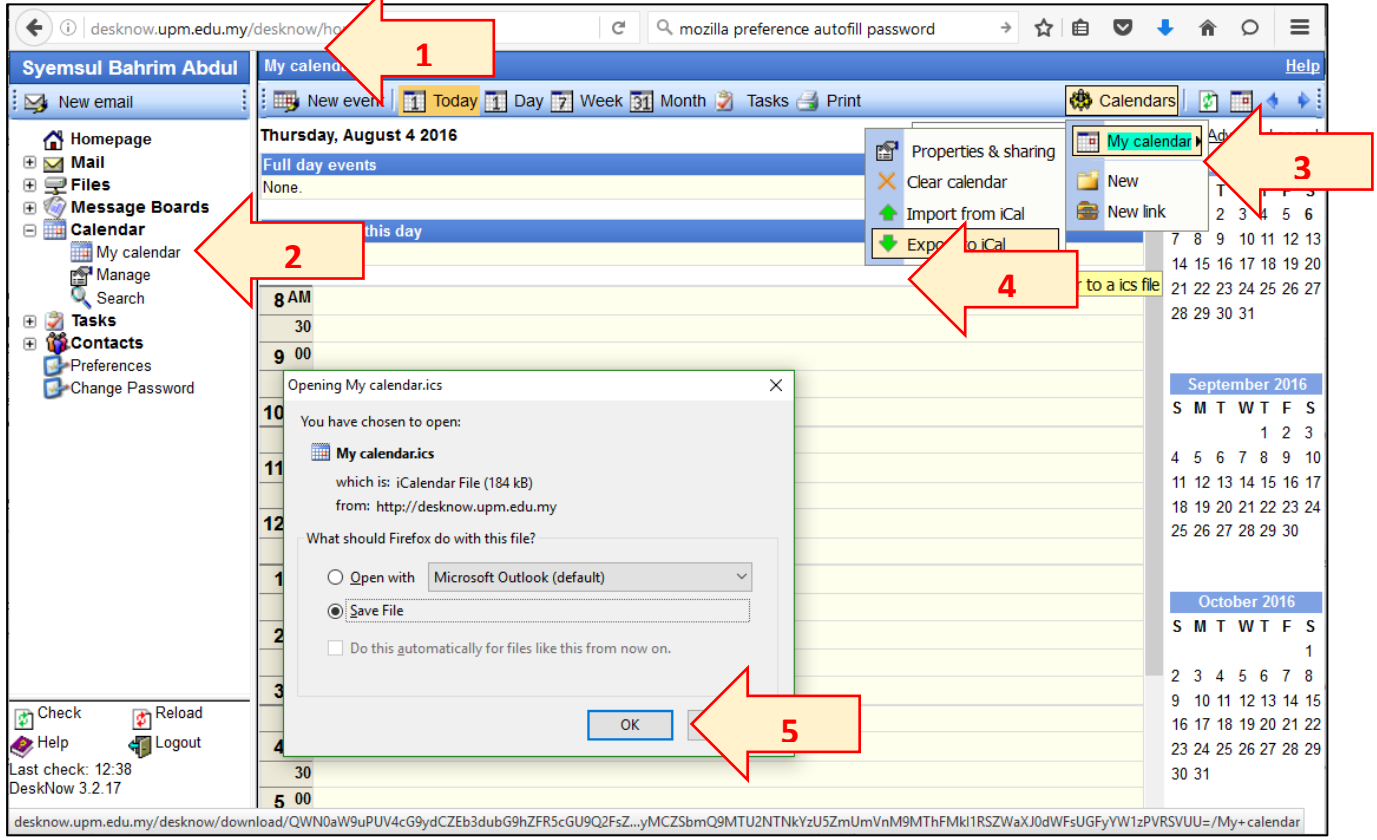

### **Steps** :-

- 6. Access **desknow.upm.edu.my**
- 7. Click **My Calendar** to access calendar apps
- 8. Click on **Calendars** setting icon**.** Choose **My Calendar**
- 9. Click **Export to iCal**
- 10. Choose **Save File (***My calendar.ics***)** and Click **OK**

# **D. Import iCal Calendar To Google Calendar**

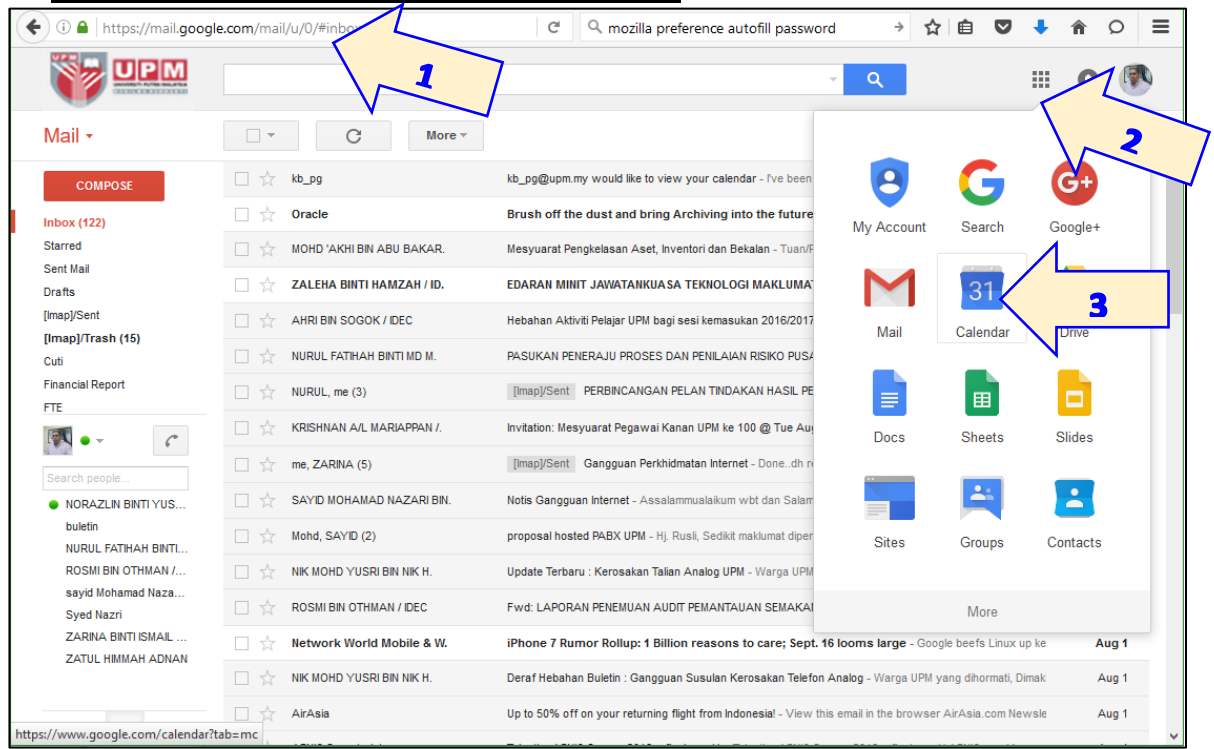

#### **Steps** :-

- 11.Access **email.upm.edu.my** (*Email@gmail*)
- 12.Click on **More Apps** icon for more apps
- 13.Click on **Calendar** icon

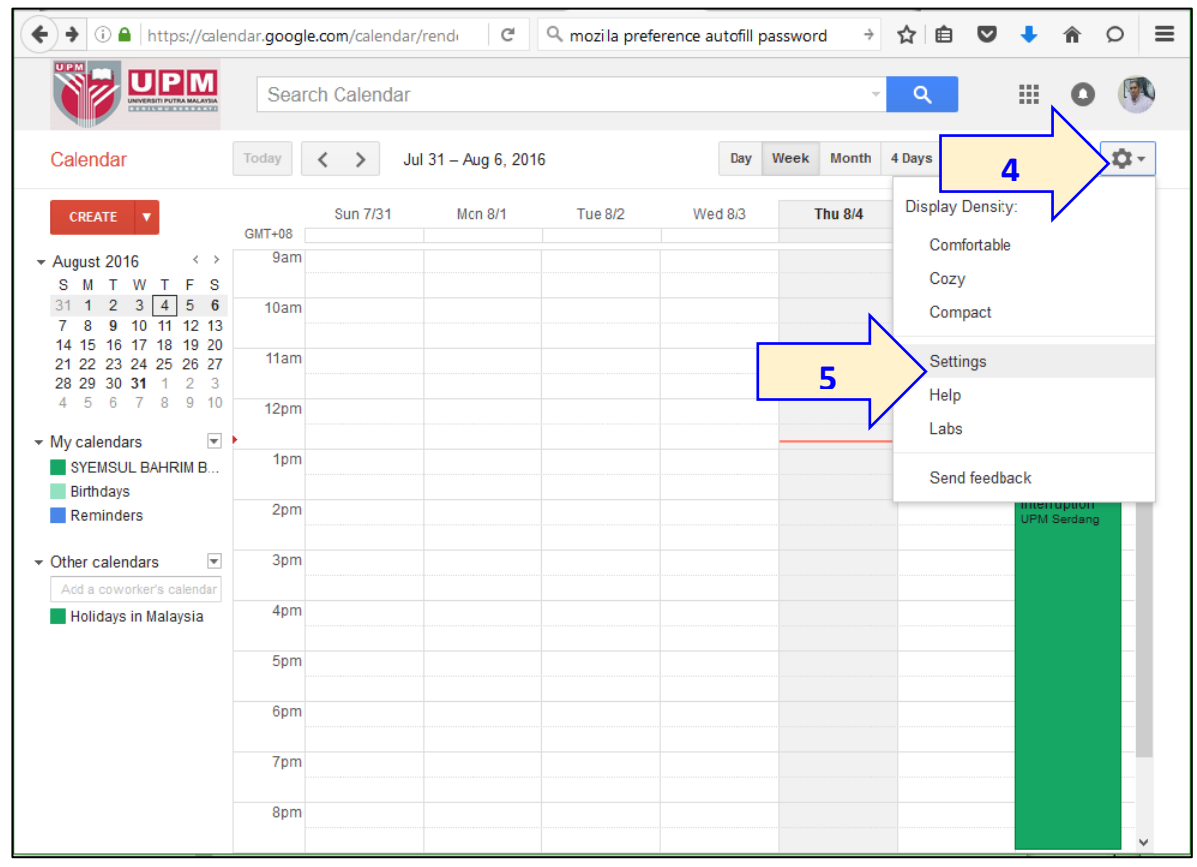

14.Click on calendar setting icon 15.Click **Settings** to access calendar setting

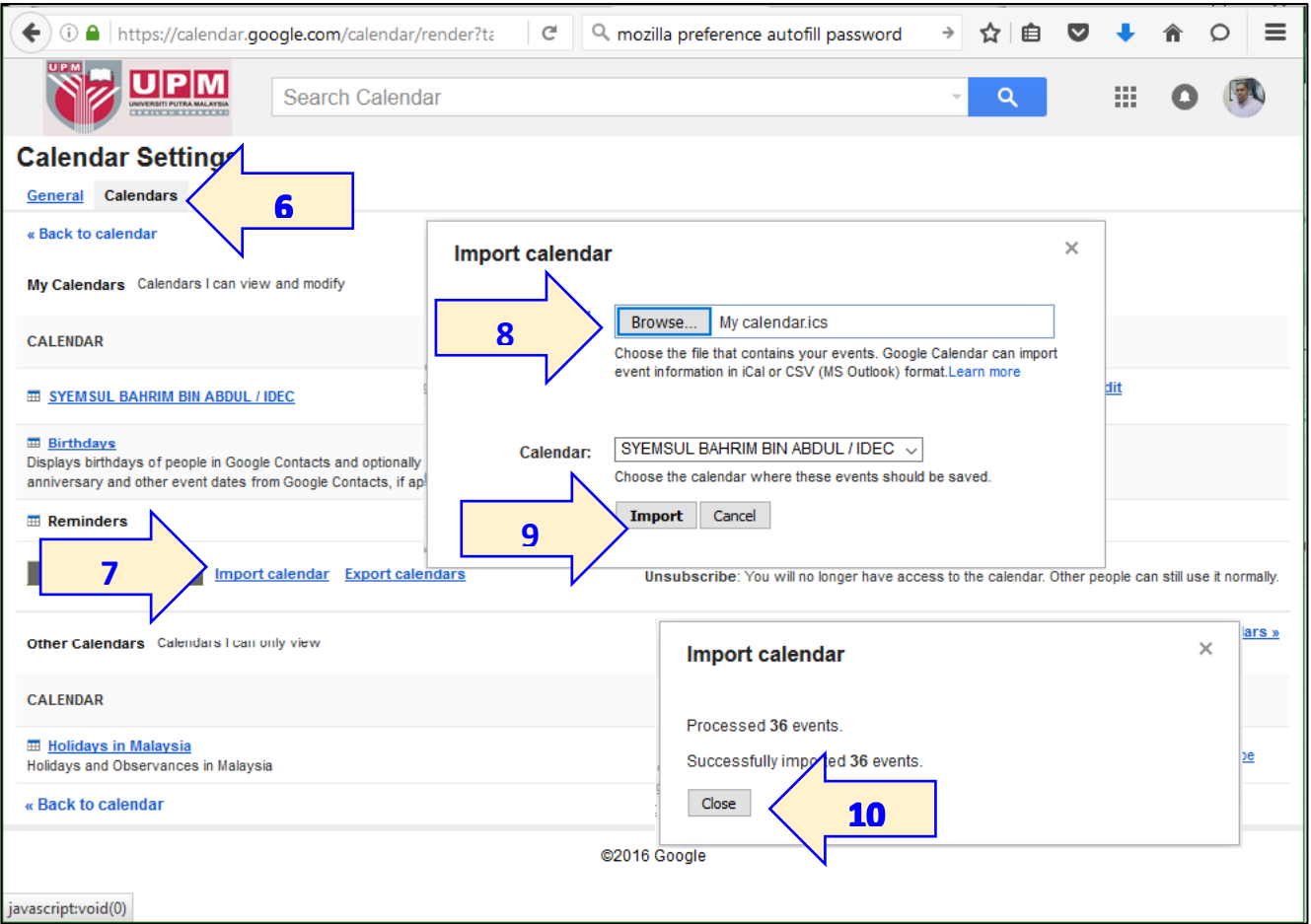

- 16.Click on **Calendar** tab
- 17.Click **Import Calendar**
- 18.Click **Browse** and choose *My calendar.ics* file previously saved in DeskNow calendar exporting process
- 19.Click **Import**
- 20.Click **Close** to complete the calendar import process